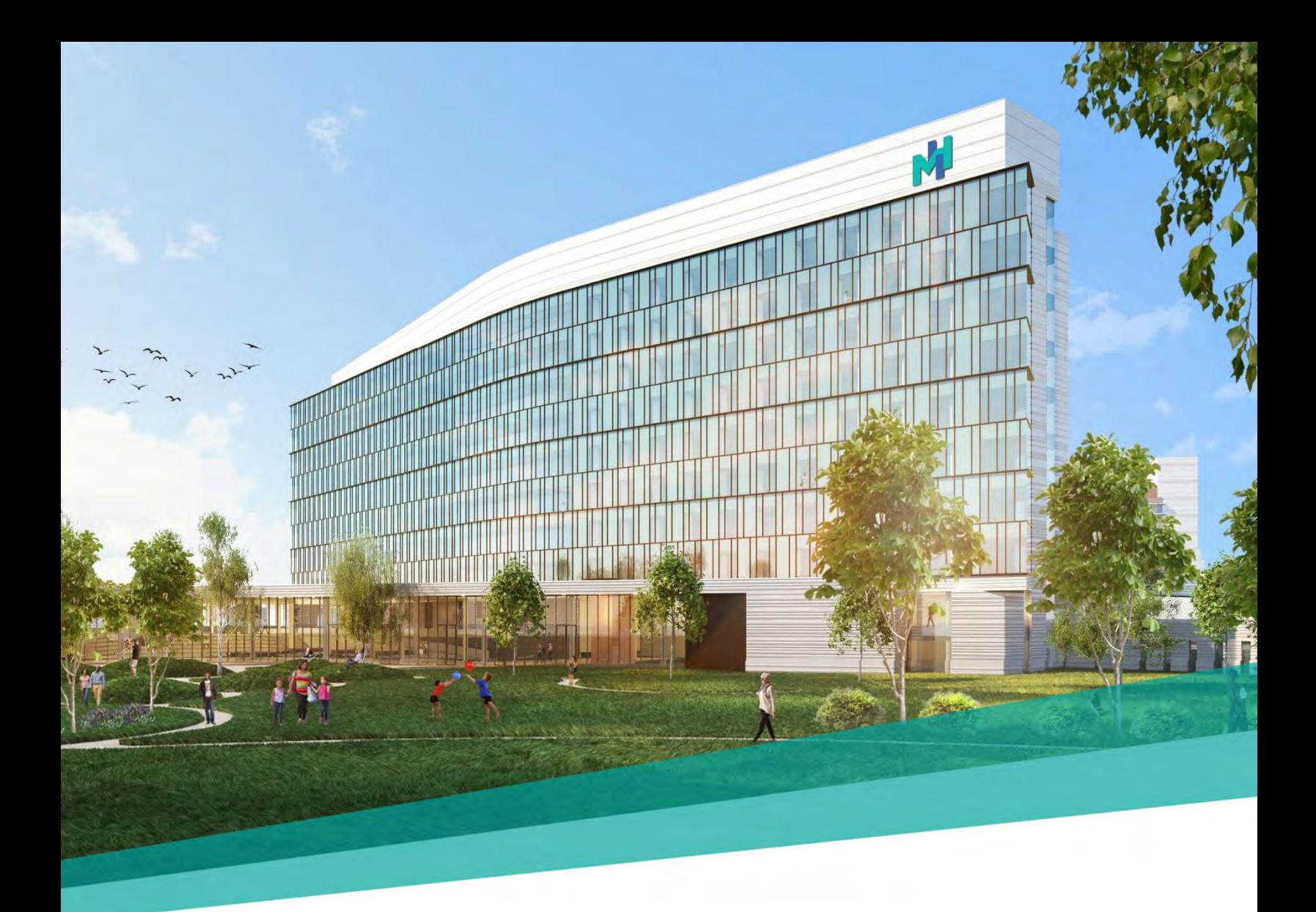

# The MetroHealth System New Employee Resource Guide

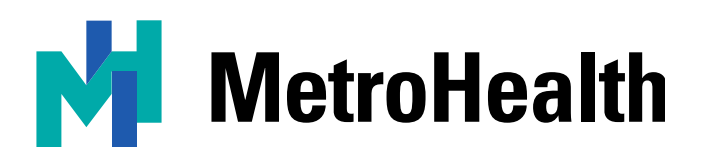

# **Table of Contents**

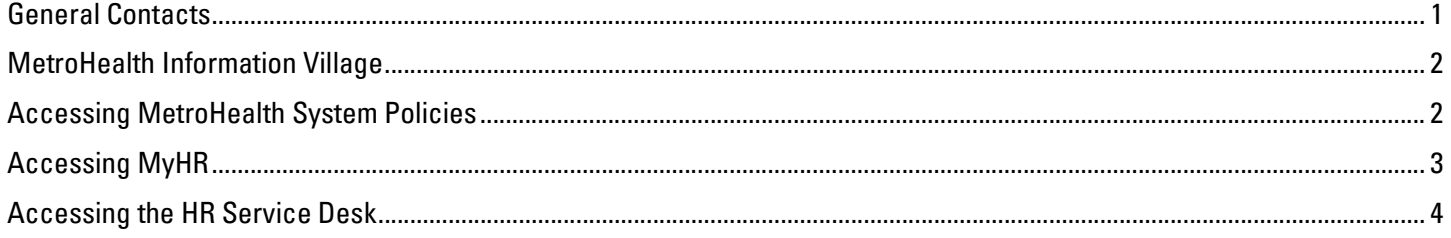

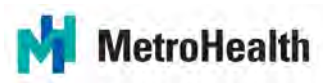

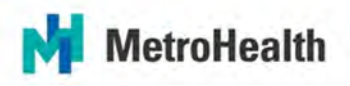

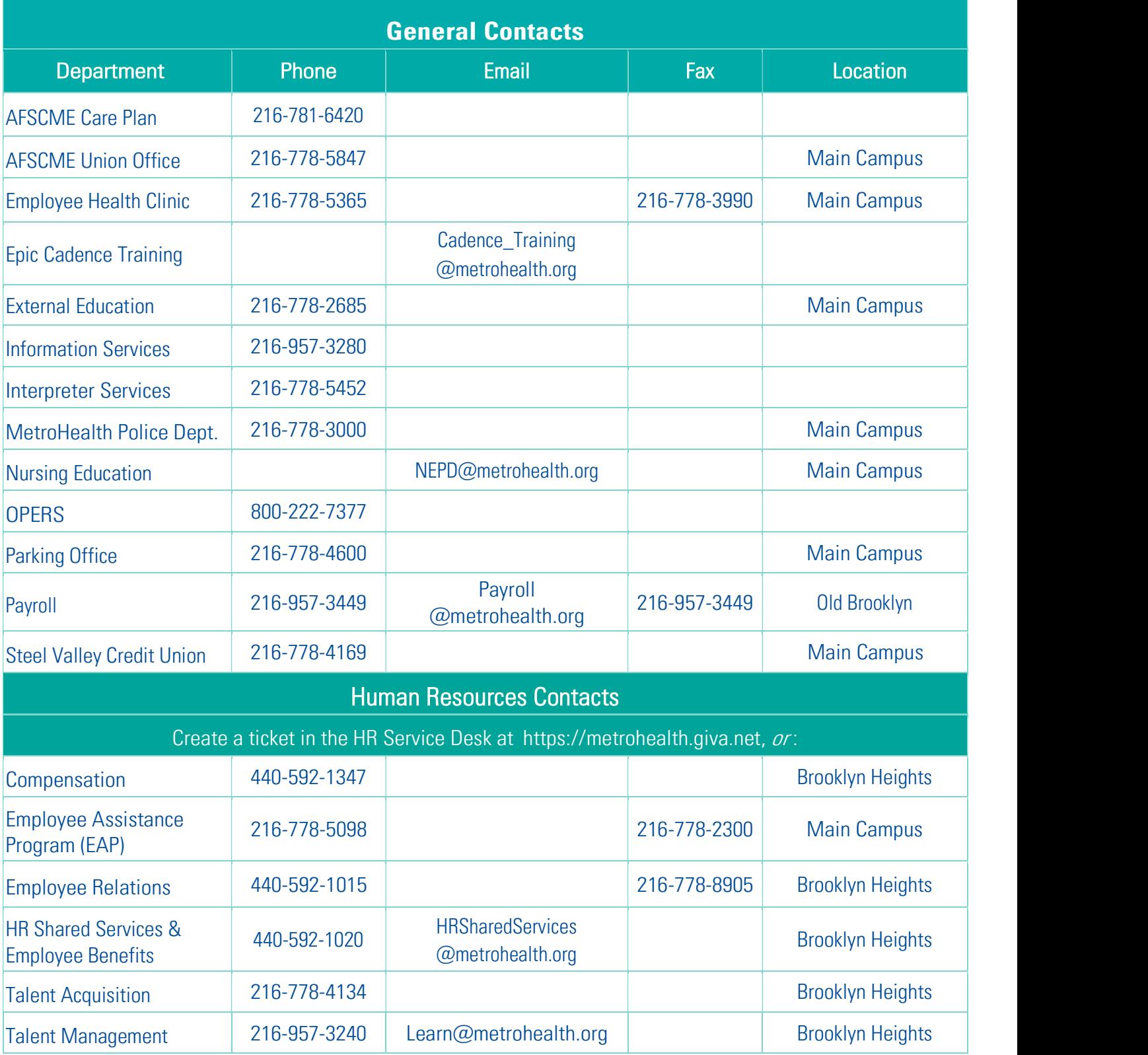

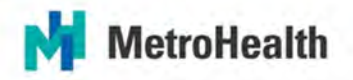

#### MetroHealth Information Village

The MetroHealth Information Village, known as "the MIV," provides announcements, updates and department information. Follow the directions below to access the MIV.

- 1. Log in to any MetroHealth computer using your network username and password.
- 2. Click on the Internet Explorer icon on the bottom of the screen.
- 3. In the address bar, type MIV and hit enter.
- 4. If required, enter your email address and network password.
- 5. If looking for information related to a specific department such as forms or contact information, select Departments at the top of the page.
- 6. Start by visiting the following department pages:
	- a. Information Services MIV Site
		- i. Visit the Information Services SharePoint Site to request services such as new hardware, software of reports, office moves, or changes to existing services:
			- 1. GIVA Service Management Use the GIVA Service Management Tool to request reports, hardware and software
			- 2. Security Requests Use the Security Request Form to obtain a new system security, modify existing system security, or disable system security for your staff. System security includes network logins, e-mail accounts, shared folder/group access, application access and permissions, requests for remote access, etc.

# Accessing MetroHealth System Policies

- 1. Once on the MIV, select 'Policy & Reference' at the top.
- 2. Next, select 'The MetroHealth System Policies' under Policies.

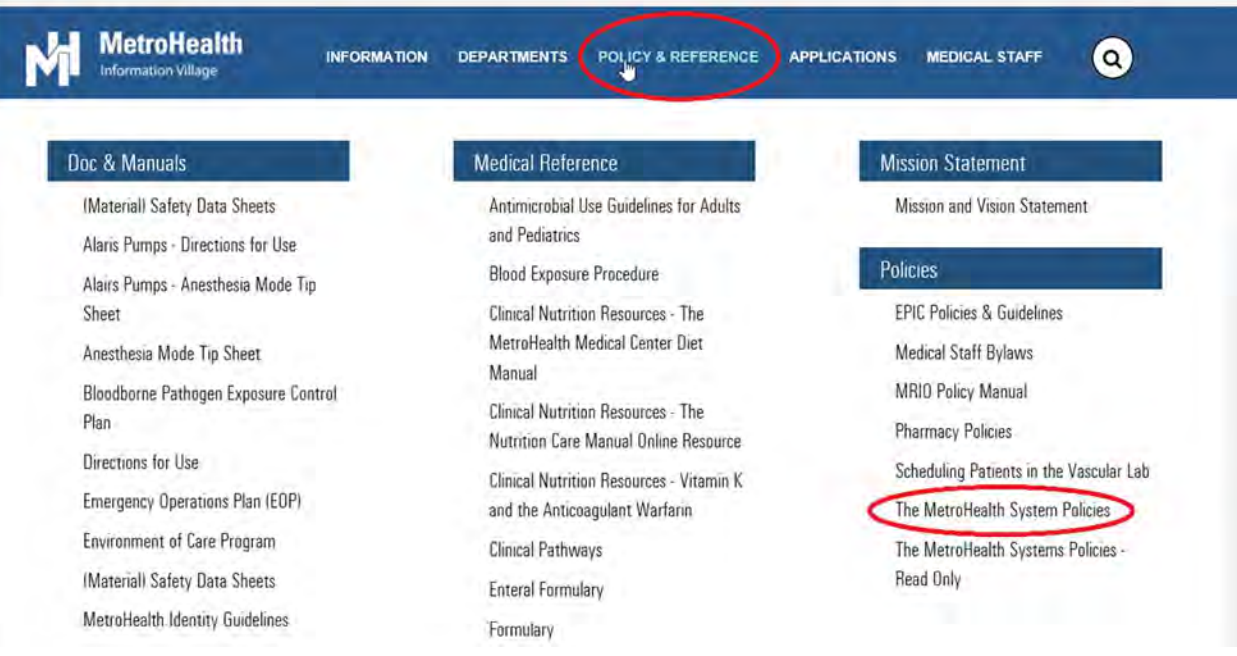

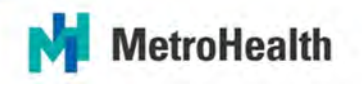

3. Next, Policy Tech will open. Any policy can be searched by name or number within the search bar.

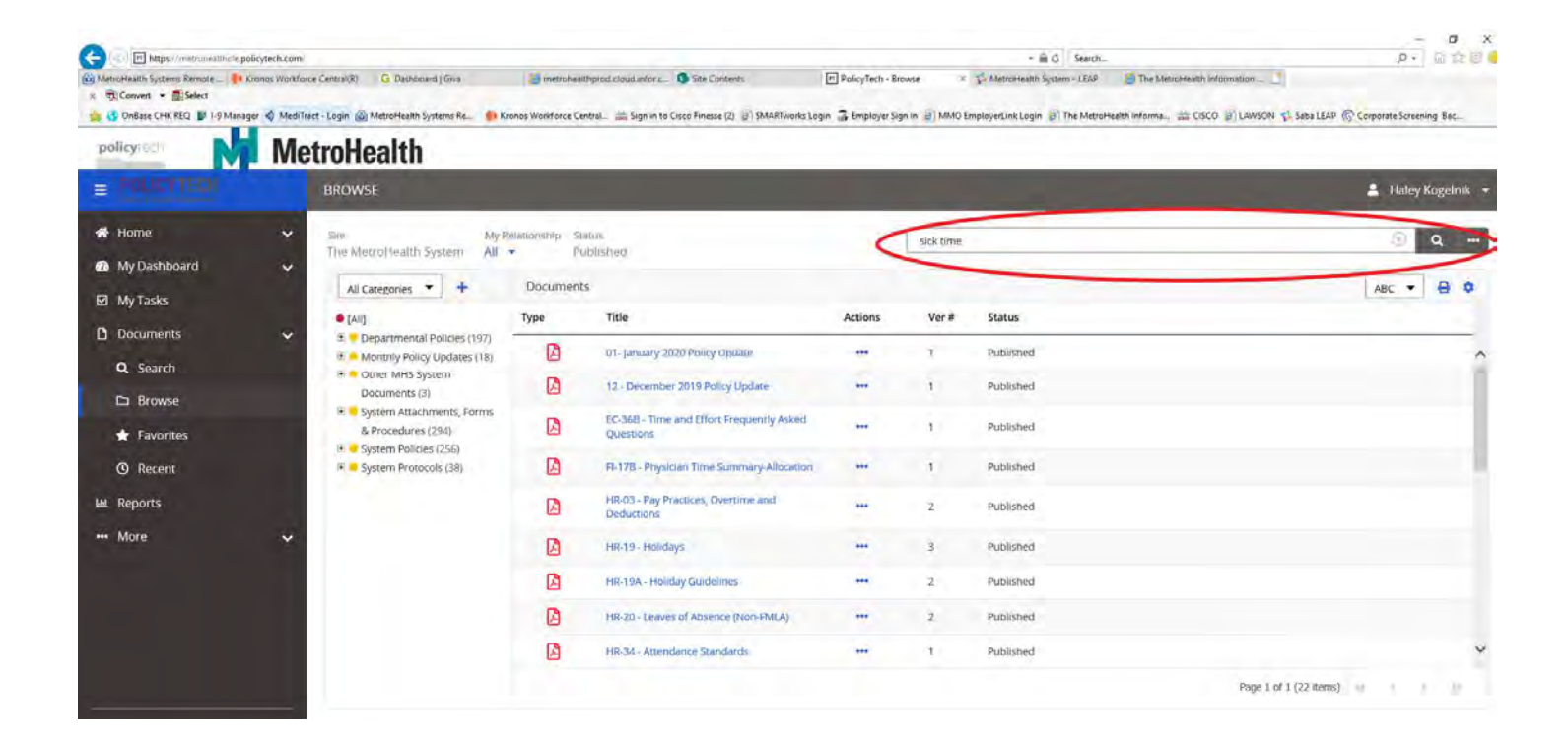

### Accessing MyHR

Use MyHR to view and edit profile information such as address, phone numbers, emergency contacts, W4, benefits, and more. To access MyHR:

- 1. Login to any MetroHealth computer using your network username and password.
- 2. Access the MIV, by typing "MIV" into the address bar, then hit enter.
- 3. Once on the MIV page, click on the "My HR" icon.

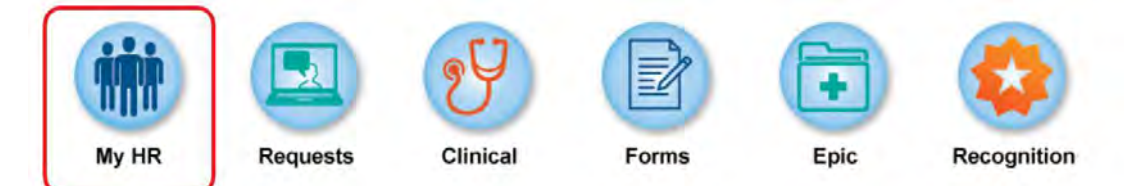

- 4. Click Continue to Sign In on the next screen. DO NOT change the default information.
- 5. From here you can view and make changes to personal information and benefits.

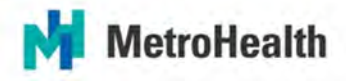

## Accessing the HR Service Desk

The HR Service Desk offers a central point of contact for all HR needs such as benefits, tuition reimbursement, attendance and leave policies, etc. By creating a ticket in the HR Service Desk, your question or request will be redirected to the team that can provide you with the requested information. The HR Service Desk can be accessed both on and off the MetroHealth network and can also be accessed from a mobile device. To access the HR Service Desk:

On the MetroHealth network:

- 1. Login to any MetroHealth computer using your network username and password provided by HR.
- 2. Follow steps 1-4 from the MIV information to access the MIV if it does not automatically appear upon opening Internet Explorer.
- 3. From the MIV homepage, select the 'Requests' icon.

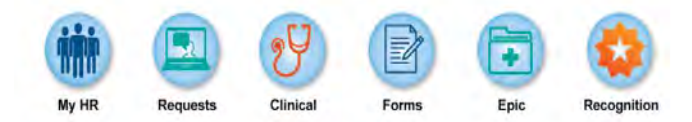

4. Select Human Resources.

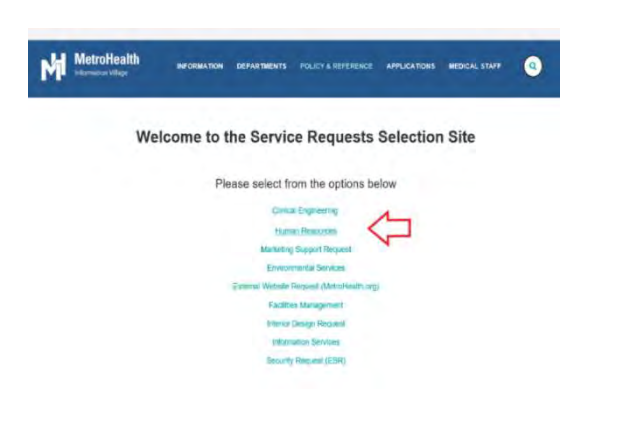

5. You will be redirected to Giva.

Off the MetroHealth network:

1. Visit https://metrohealth.giva.net.

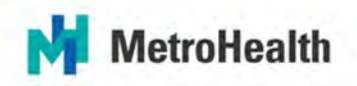

Both options:

- 1. Once you have been redirected to the Giva site, login. Your Login ID is your employee ID number.
- 2. Your password format as a new hire is the first four letters of your last name in CAPS plus the last four digits of your social security number.

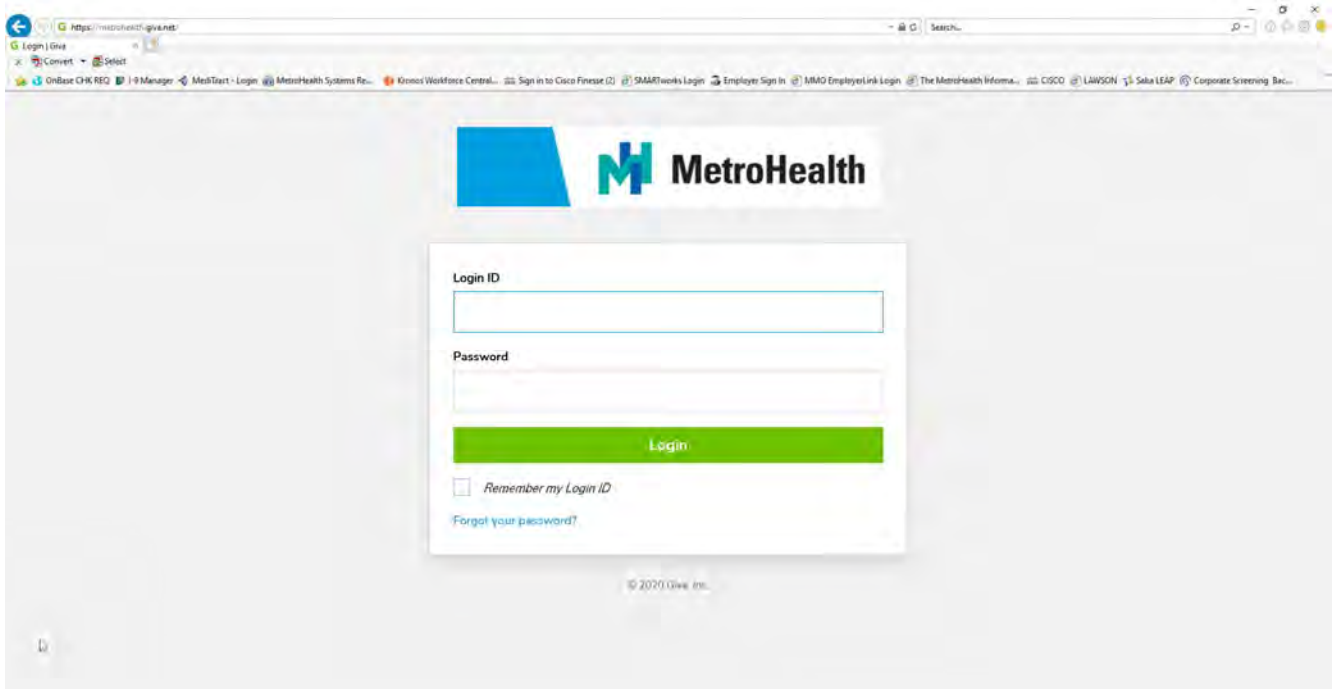

3. Ensure you are in the Human Resources instance of Giva by going to the top right and selecting the 'Human Resources Service Desk.'

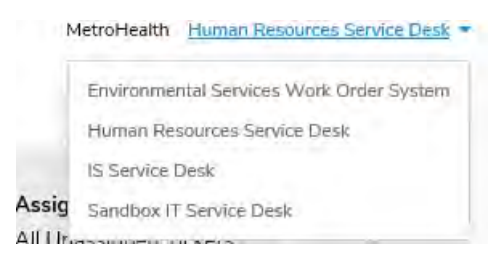

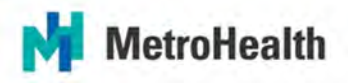

4. Select the blue box which says 'Create New Ticket.'

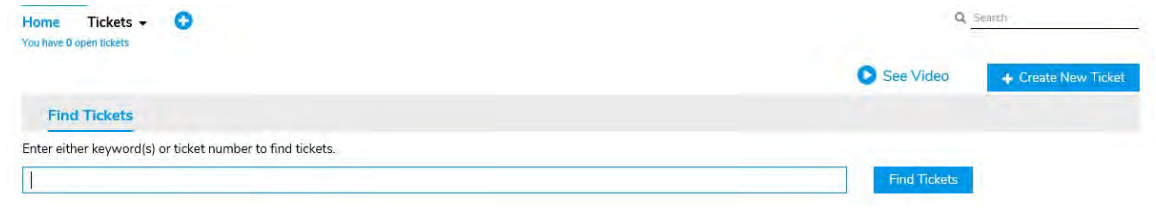

5. Select your nature of request based on the topic of your question or request. If you are unsure of what category to select, please call HR Shared Services (see Contacts page).

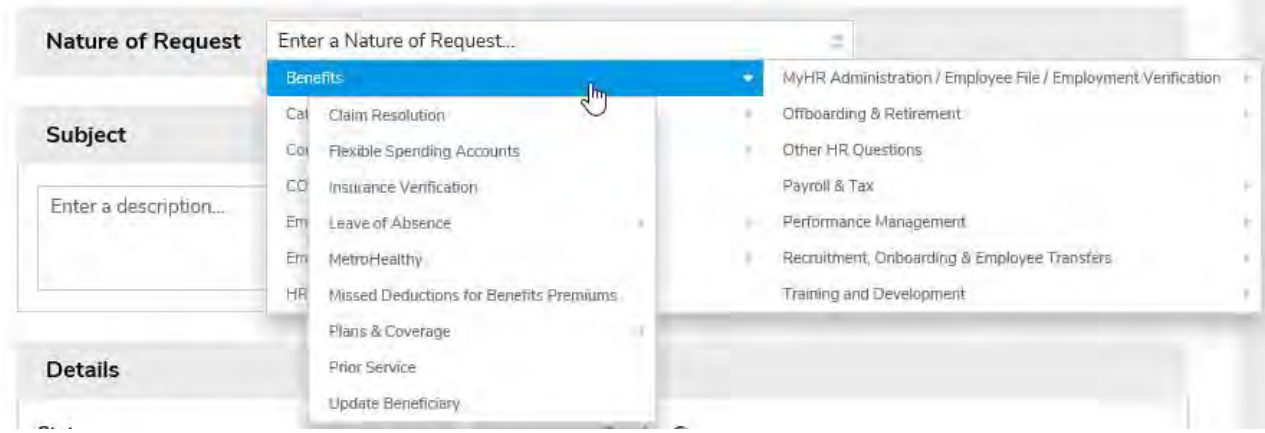

6. An HR team member will reach out to you with the requested information.